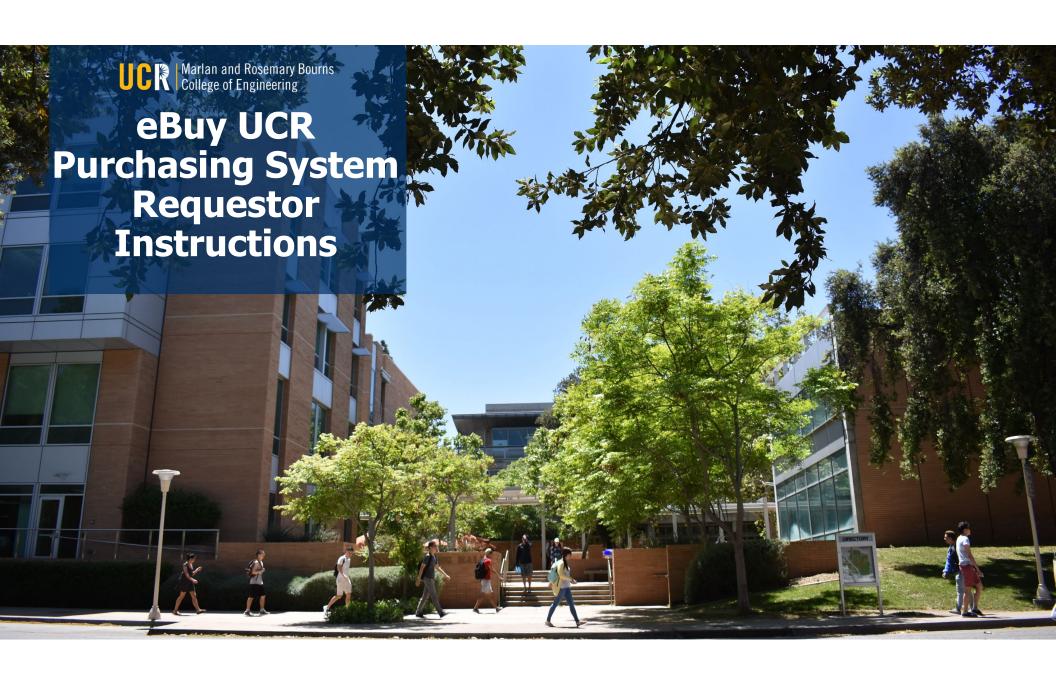

## **eBuy Requestor Instructions**

The following instructions will provide guidance for BCOE department Requestors on how to:

- Access eBuy
- Place non-eCatalog Orders
- Place eCatalog Orders
- Maintain Sub-Requestor Roles
- View Requests and Search Submitted Orders

#### **Featured Vendors**

Please be aware that requests for the following featured vendors are processed through UCR ScotSupply due to better pricing and shipping discounts offered. They are not processed through eBuy. Please log into <a href="https://scotsupply.ucr.edu">https://scotsupply.ucr.edu</a> or work with your department Purchasing Assistant to complete your order for these vendors.

- USA Scientific
- Fisher Scientific
- IDT
- New England Bio Labs
- Qiagen

- Bio-Rad
- Gentec
- Life Tec Thermo Fisher
- Airgas
- Sigma Aldrich

# **Accessing eBuy**

The eBuy UCR Purchasing System is located within the R'Space portal where all campus applications are housed.

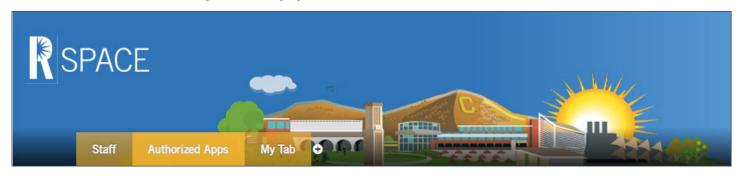

The URL for the R'Space portal is <a href="https://rspace.ucr.edu">https://rspace.ucr.edu</a>.

You will need to use your UCR NetID and Password to log in.

Please note - your UCR NetID/Password are generated through the Enterprise Directory and <u>are separate</u> from your Engineering account Username/Password.

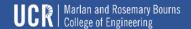

# Accessing eBuy cont.

Prior to accessing eBuy all users are required to complete mandatory Purchasing training through the UC Learning Center (LMS), which is also located in R'Space.

Once you have completed the training your department FAO/MSO will assign your role in eBuy. After your role has been assigned and you have successfully logged into the R'Space portal you can search for eBuy by clicking on the Authorized Apps tab located under the R'Space logo.

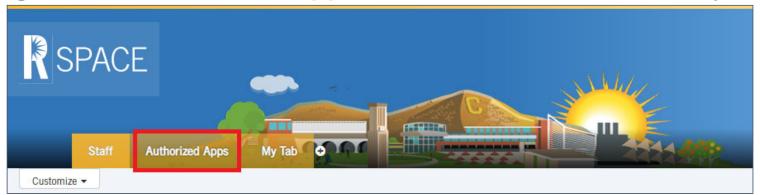

## Accessing eBuy cont.

The eBuy application icon looks like a shopping cart with the letter "e" on its side. Clicking on the 3 horizontal lines above the icon will open a menu where you can select to "Add to my Favorites." By adding the app to your favorites, the app icon will populate in your Favorite Apps list on your R'Space portal main page where you will be able to easily access the app each time you log in without having to search for it.

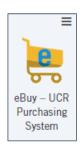

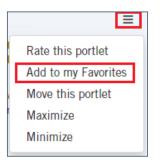

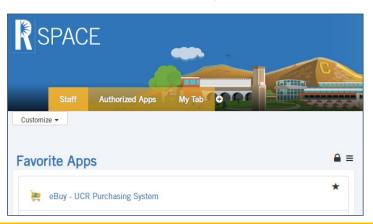

## **Non-eCatalog Orders**

Upon clicking the eBuy app icon a new tab will open in your web browser with the eBuy application.

To initiate a request click "Create Request" under the Requestor Options.

If a student has been assigned the Sub-Requestor role they can initiate a request by clicking "Create Request" under the Sub-Requestor Options.

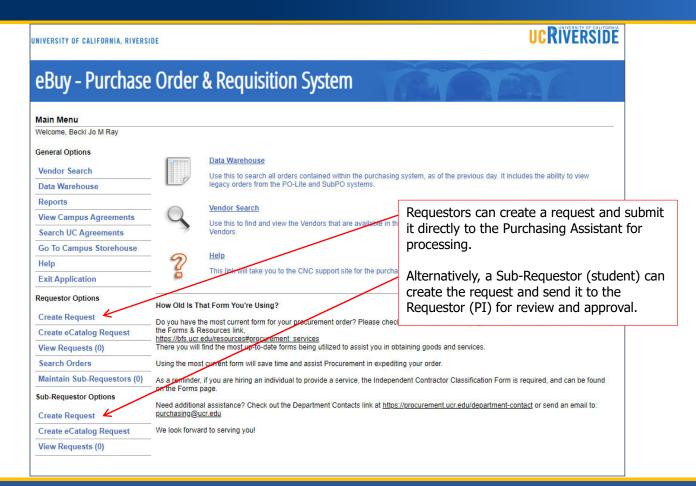

# Non-eCatalog Orders cont.

All fields in red must be completed. To ensure your order is placed with the correct vendor please complete the Vendor Name field by either using the "Vendor Search" button or by manually typing in the vendor name.

Click the "Add Line" button to open a pop up window will appear where you will need to enter the relevant information for the item(s) you need to order.

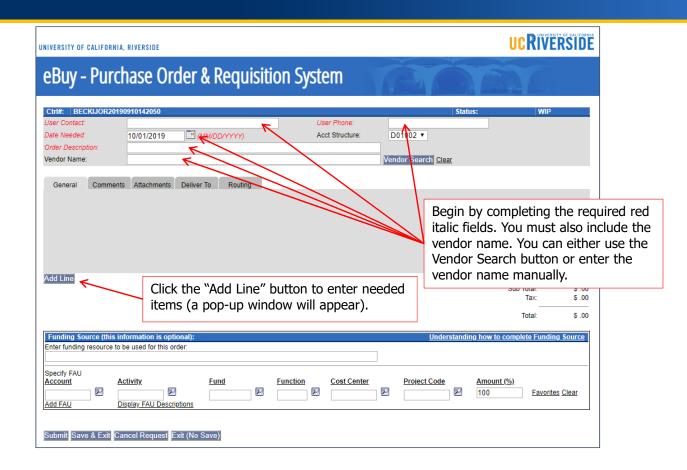

# Non-eCatalog Orders cont.

In the pop up window please complete all fields for the item(s) you need to order. If you need to order multiple separate items, you can click the "Save & Add Next" button to add another line on your purchase order.

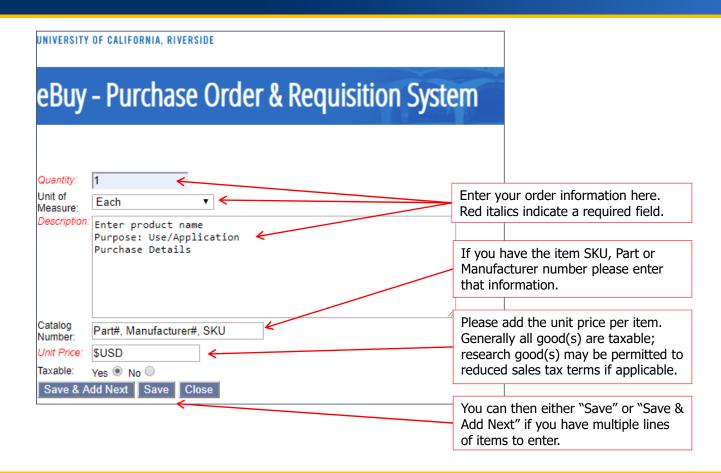

## Non-eCatalog Orders cont.

When you have completed filling in the order form click the "Submit" button and the order will be sent directly to the Purchasing Assistant. The assistant will review the information, place the order and request a confirmation from the vendor.

The steps are the same for Sub-Requestors except their order goes to the PI once submitted. An email is sent to notify the (PI). Once the PI reviews the order and indicates a funding source, he/she then clicks the submit button and the order is sent directly to the Purchasing Assistant.

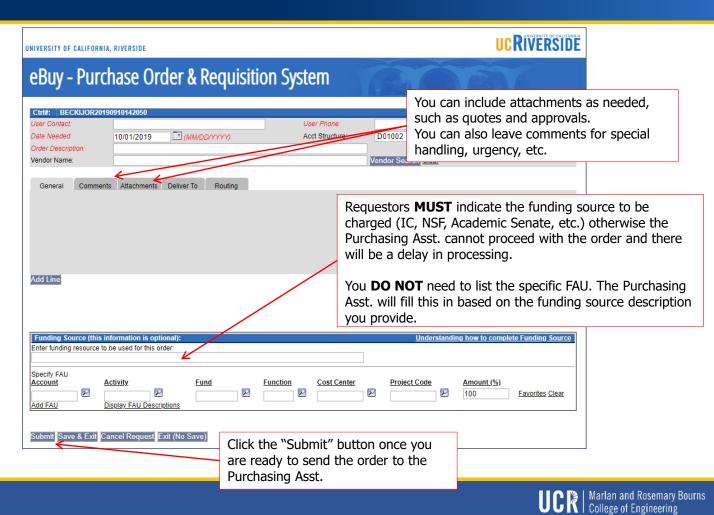

## **eCatalog Orders**

To initiate an eCatalog request click "Create eCatalog" Request under the Requestor Options.

A Sub-Requestor can also initiate an eCatalog request by clicking "Create eCatalog" under the Sub-Requestor Options.

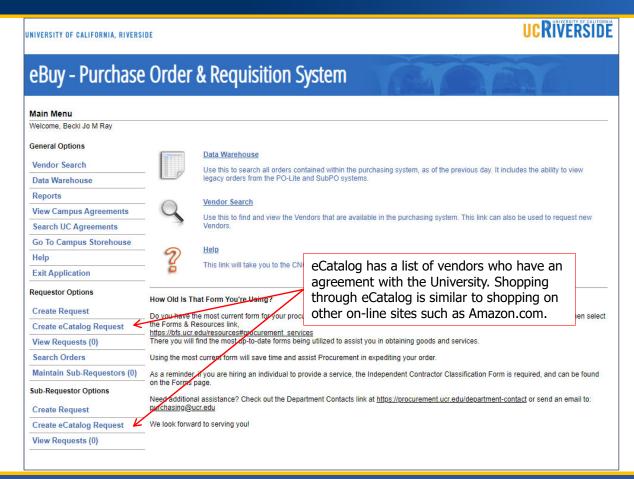

# eCatalog Orders cont.

All fields in red must be completed before you can shop in the catalog. Once you have completed the required fields click the "Shop" button to launch the eCatalog within the same web browser tab.

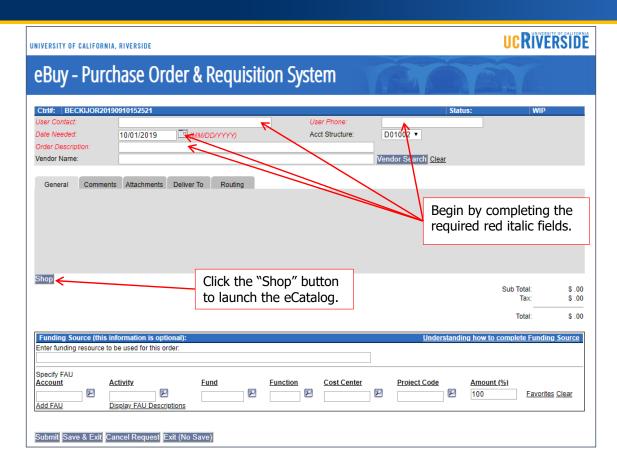

## eCatalog Orders cont.

Vendors listed in the "Hosted Catalog Suppliers" menu require you to know the item or part number that you are searching for.

Vendors listed in the "Punch-Out" menu have direct links to their website with UCR pricing. You can simply browse and add items to the cart as needed. Once you click "checkout" the cart information is automatically populated in eBuy. Items ordered via the Punch Out section are automatically sent to the vendor.

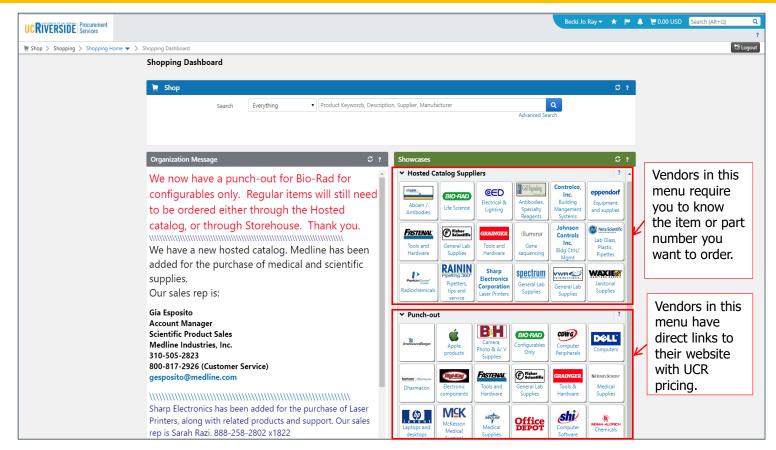

# **Adding Sub-Requestor Roles**

Only the Requestor can assign Sub-Requestor roles. The Sub-Requestor must complete the mandatory Purchasing training through the UC Learning Center (LMS) and have a NetID in order to be granted access.

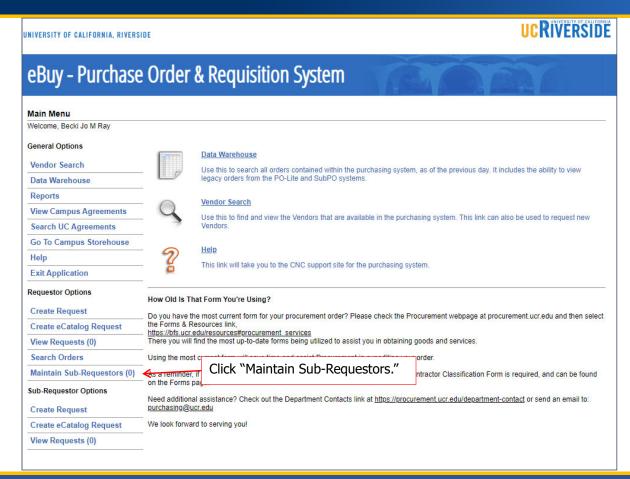

# **Adding Sub-Requestor Roles cont.**

You can enter multiple Sub-Requestors as long as they have:

- completed the required training
- a NetID
- purchasing authority for your lab

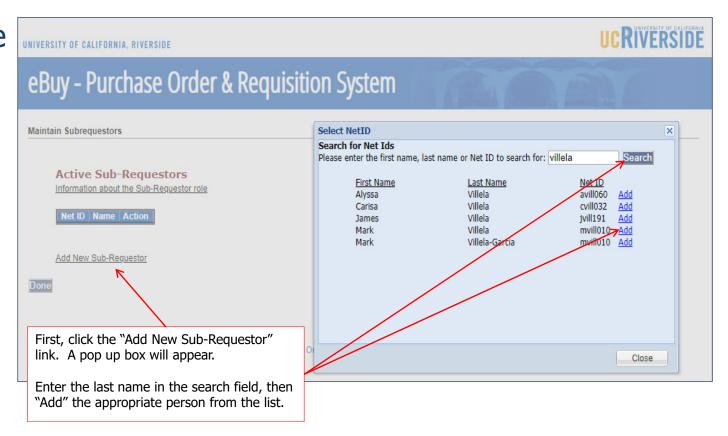

# **Viewing Requests & Searching Orders**

Requestors can View Requests (WIP) or Search Orders from within the Requestor Options section on the eBuy main menu.

Click "View Requests" to view those that are a Work in Progress (WIP). Note that a zero (0) indicates there are no requests pending.

Click "Search Orders" to view those that have been submitted by your department Purchasing Assistant.

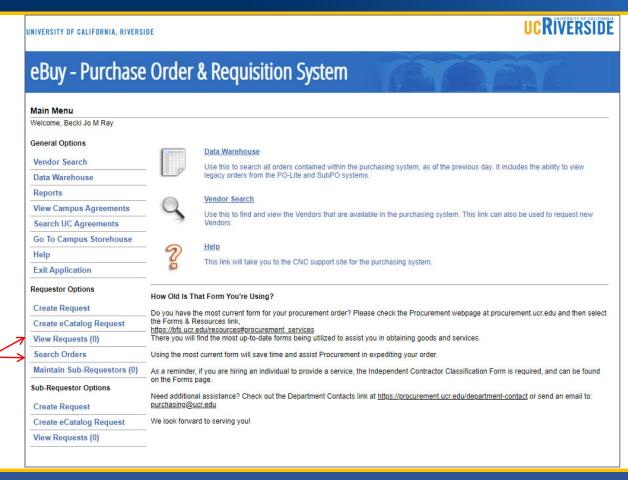

# **View Requests**

View Requests (WIP) are orders submitted by Sub-Requestors or orders that you have saved, but have not submitted to your department Purchasing Assistant.

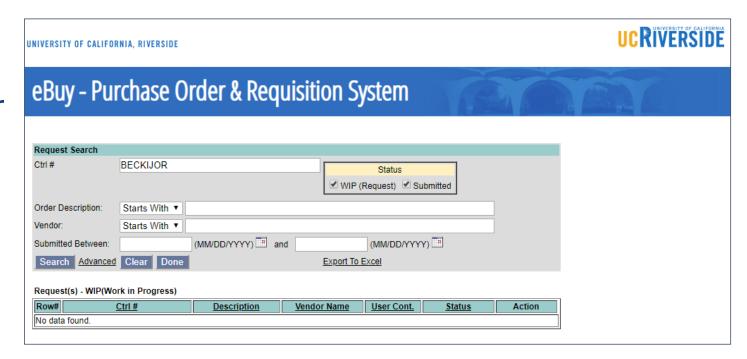

### **Search Orders**

Search Orders gives you the ability to search your previous orders, your Sub-Requestor's orders, or other orders in your department.

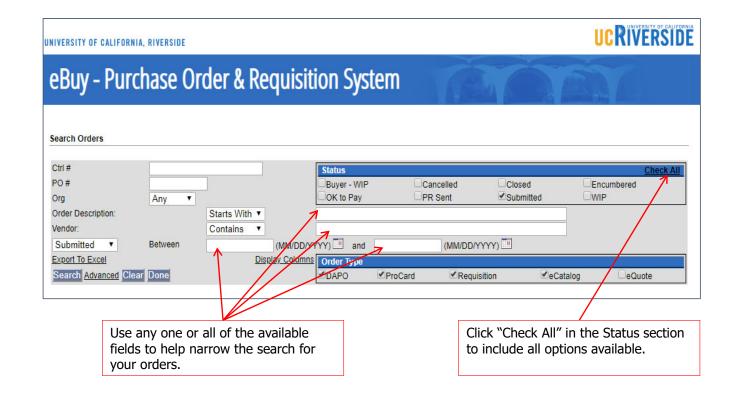

### **Additional Assistance**

If you require additional assistance or have questions, please contact your departmental Purchasing Assistant.

#### **Bioengineering**

Angela Cherry (951) 827-4303 angela.cherry@ucr.edu

#### **Computer Science and Environmental Engineering**

Sara Galloway (951) 827-2401 sara.galloway@ucr.edu

#### **Materials Science and Engineering**

Christina Gnuschke (951) 827-3392 <a href="mailto:christina.gnuschke@ucr.edu">christina.gnuschke@ucr.edu</a>

#### **Chemical and Environmental Engineering**

Deanna Vorhees (951) 827-2423 deanna.vorhees@ucr.edu

#### **Electrical and Computer Engineering**

Eva Barriga

ecepurchasing@ece.ucr.edu

#### **Mechanical Engineering**

Juana Guerrero (951) 827-2414 juana.guerrero@ucr.edu

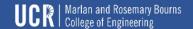